This product uses WiFi + Bluetooth + 2.4G wireless transmission technology, low power consumption, strong anti-interference ability.

WiFi + Bluetooth connect network can greatly enhance the connect network experience. When the router is disconnected, Bluetooth can also directly connect and control equipment at close range.

After successful network configuration using **[MiBoxer Smart]** APP to achieve wireless dimming, remote control, group control, scene control, timing control, music movement, biorhythm, sleep plan, wake plan, one key execution, automation,etc. functions. And it supports 2.4G remote control.

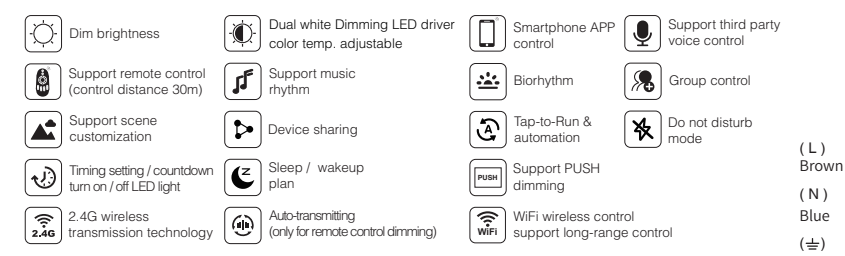

# **2. Product Parameter**

### **Single Color / Dual White Dimming LED Driver (WiFi+2.4G)**

Model No.: WL1-P75V24 / WL2-P75V24 Input Voltage: AC100V~240V 50/60Hz Output Voltage: DC24V Output current: Max 3A WiFi Standard: IEEE 802.11b/g/n 2.4GHz RF: 2.4GHz TA: 40°C TC: 85°C Remote Control Distance: 30m Bluetooth Protocol: Bluetooth4.2

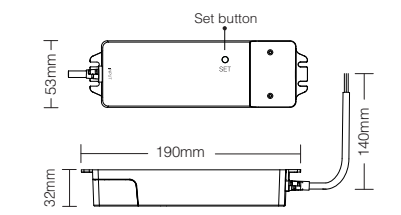

# **1. Product feature 3. Connection Diagram**

**75W Single Color Dimming LED Driver ( WiFi+2.4G )**

Input: AC100V~240V

∕∩⊩∄г  $\Omega$ Yellow-Green **CUTFUT DIMMING** 000000 PUSH switch LEDV+ LEDV-GND PUSH-8. 2

**75W Dual White Dimming LED Driver ( WiFi+2.4G )**

Input: AC100V~240V

 $(L)$ 

Blue ( N )

 $(\pm)$ 

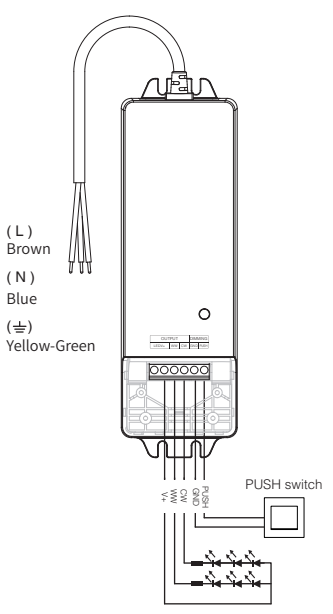

# **MIRONER**<sup><sup>®</sup> Subordinate New Brand</sup>

Model No.: WL1-P75V24 / WL2-P75V24 **75W Dimming LED Driver**  (**WiFi + 2.4G**)

### 4.1 Link code

- (1) Making dimming LED driver to enter Link code / Unlink code mode: Method 1: short press " SET " button one time.
- Method 2: switch off dimming LED driver, switch on again after 10 seconds.
- (2) Short press zone  $\degree$   $\degree$  or  $\degree$   $\degree$   $\degree$  3 times on remote within 3 seconds, light blinking 3 times slowly means the linking is done successfully.

# 4.2 Unlink code

- (1) Making dimming LED driver to enter Link code / Unlink code mode:
- Method 1: short press " SET " button one time. Method 2: switch off dimming LED driver, switch on again after 10 seconds.
- (2) Short press zone  $\blacksquare$   $\blacksquare$  or  $\blacksquare$   $\Box$   $\blacksquare$  5 times on remote within 3 seconds, light blinking 10 times quickly means the unlinking is done successfully.

### 4.3 Compatible with following remote controls (Purchase separately)

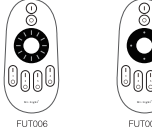

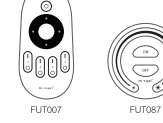

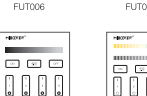

#### monuments.  $\overline{\mathbf{C}}$ 0000

B<sub>2</sub>/T<sub>2</sub>

# **4. Link Code / Unlink Code with remote 5. Auto-transmitting (only for remote control)**

5.1. Signal transmitting Dimming LED driver can transmit the signals from the remote control to another one within 30m, as long as there is dimming LED driver within 30m, the remote control distance is unlimited.

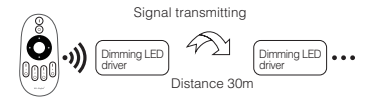

# **6. Attention**

- 6.1. Please check whether the voltage of the power supply is in accordance with the dimming LED driver, and please check the connection of both the cathode and anode, otherwise the controller will be broken.
- 6.2. Please do not use the controller in the place with widely range metal area or strong electromagnetic wave nearby, otherwise, the remote distance will be affected seriously.
- 6.3. Non-professional users are not allowed to disassemble the equipment directly, otherwise the equipment may be damaged.

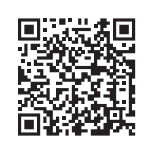

```
Scan, to watch video
```
Controller can not use in humid area

 $\mathsf{C}\in \mathsf{LK}(\mathbb{C})$   $\mathbb{X}$  (in

Made in China

**7.**

7.1. Download and install [MiBoxer Smart] APP Search for **[MiBoxer Smart]** in Apple or Google store

Please click " Register " button to create account while using it in the first time. Log in directly if you already had account

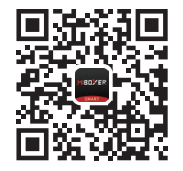

Scan to install APP

7.2. Network Configuration

- (1) Connect dimming LED driver with power supply.
- (2) Confirm indicator light is flashing quickly (2) flashes per second)
	- If indicator light isn't in fast flashing state, there are two ways to enter:
- · Long press " SET " key until indicator light flashing guickly.
- . Power off and on controller 3 times
- (3) Connect phone with home WiFi network in the 2.4GHz frequency.
- (4) Open homepage of APP and click " + " button at the upper right corner of page.

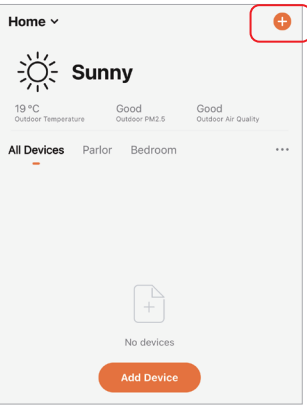

- (5) Click " WiFi Lighting " on the left side of page and then click " Dimming LED Driver "
- (6) Follow APP prompts to complete configuration.

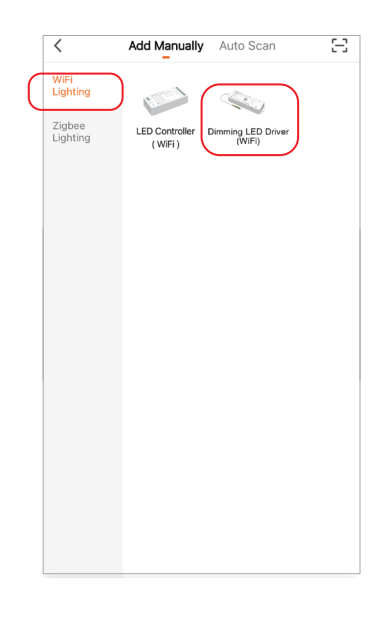

- (7) Added devices will be displayed on home page after network configuration is successful.
- (8) Click device you want to control to enter the control interface

**Welcome Home** 

All Devices Living Room Bedroom

Dimming LED Driver

Dimming LED Driver

Common Functions

Dimming LED Driver

Dimming LED Driver

Common Functions ~

Dimming LED Driver

Ċ.

Smart

Common Functions ~

Common Functions ~

Set your home location for more information >

My home  $\times$ 

淡

 $\sim$ 

Home

 $\bullet$ 

 $\cdots$ 

 $\omega$ 

 $\circledcirc$ 

Me

### 7.3. APP control

- (1) Click " device " or " group " you want to control on homepage to enter control page, where you can control color, saturation, brightness, color temperature, and scene.
- (2) Click music to enter music rhythm mode, light will change with rhythm of music.

Note: Music rhythm mode requires phone keep on this page.

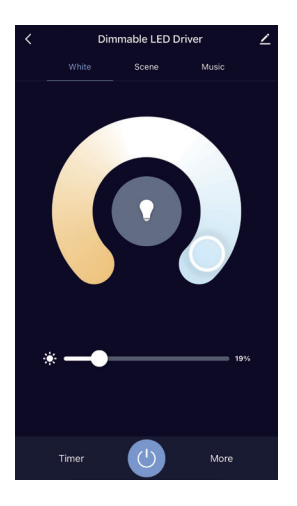

- (3) Click " More " to enter biorhythm, timing, sleep plan, wake plan, power-on response setting.
- (4) After opening the " Do Not Disturb Mode " in the power-on response, turn on light needs power on twice when light is powered off in the off state. (Applicable for frequent power outages area to save energy)

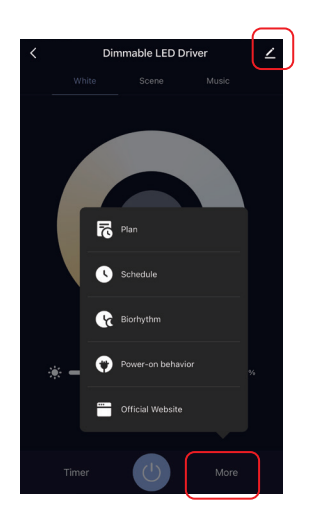

- 7.4. Device name editing, third-party control, device sharing, group control.
- (1) Click " <sup>"</sup> on the upper right corner of control page to enter edit page, where you can modify device name, icon, etc.
- (2) Click icon under third-party control to view detailed description of third-party control.
- (3) Click " Share Device " to share device with family and friends.
- (4) Click " Create Group " and follow APP prompt after setting is

completed, the device can be controlled by group.

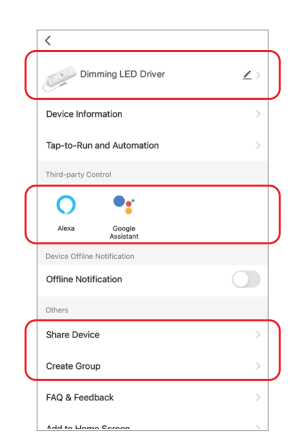

- 7.5. Intelligent control
- (1) Click " Smart " at the bottom.
- (2) Click " + " in the upper right corner to create intelligent control.

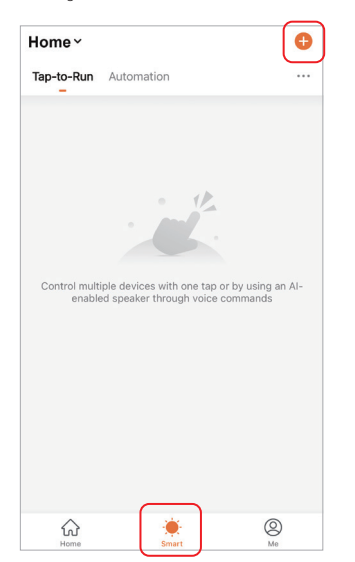

(3) In the page of creating smart, you can set command to be executed under the specified conditions (such as: turn on or turn off light, color, brightness, mode, etc.)

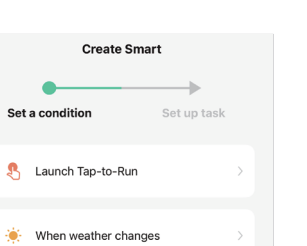

 $\bullet$ Schedule

 $\langle$ 

When device status changes

Please search " Smart Life " skill in Alexa APP and activate the skill.

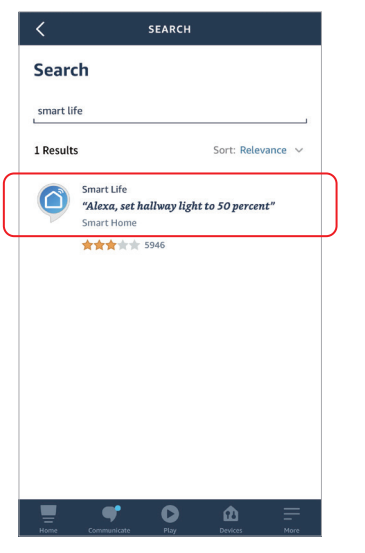

#### **8. Support Amazon Alexa Control 9. Support Google Home Control 10. Bluetooth control instructions**

Please search " Smart Life " skill in Google Home APP and activate the skill.

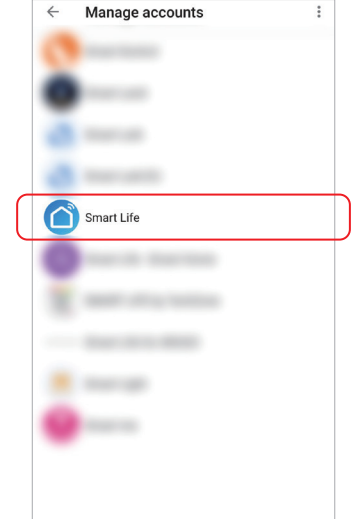

When the router is disconnected, you can turn on the Bluetooth of your smartphone and connect directly controlled device at a short distance.

### **Switching Bluetooth control steps:**

(1) Complete the network distribution of the quipment. (2) Power off the router used for network configuration, turn off WiFi on the mobile phone, turn on Bluetooth, and wait for about 3-5 minutes to control.